# **DISHPAY**

# **TERMINAL DE PAGO**

# P400 Plus

# **MANUAL DE USUARIO**

- VERSIÓN: EU 002
- FECHA:  $2023 12 01$

**DISH DIGITAL SOLUTIONS GMBH** 

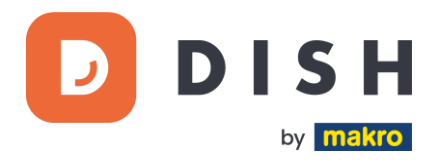

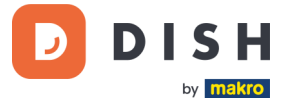

#### COPYRIGHT © DISH DIGITAL SOLUTIONS GMBH 2023. TODOS LOS DERECHOS RESERVADOS.

Ninguna parte de este documento puede ser reproducida o transmitida de ninguna forma ni por ningún medio sin el consentimiento previo por escrito de DISH Digital Solutions GmbH (en adelante "DISH").

#### MARCAS Y PERMISOS

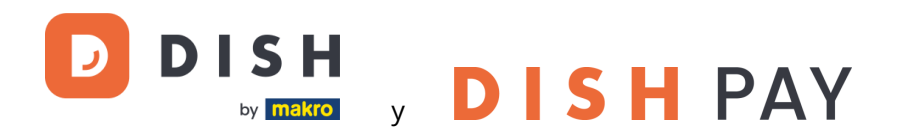

son marcas registradas de DISH Digital Solutions GmbH.

Todas las demás marcas y nombres comerciales mencionados en este documento son propiedad de sus respectivos titulares.

#### AVISO IMPORTANTE

Los productos, servicios y prestaciones adquiridos se estipulan en el contrato celebrado entre DISH y el cliente. Todos o parte de los productos, servicios y características descritos en este documento pueden no estar dentro del alcance de la compra o del alcance del uso. A menos que se especifique lo contrario en el contrato, todas las declaraciones, información y recomendaciones de este documento se proporcionan "TAL CUAL", sin garantías ni representaciones de ningún tipo, ya sean expresas o implícitas.

La información contenida en este documento está sujeta a cambios sin previo aviso. Se ha hecho todo lo posible en la preparación de este documento para asegurar la exactitud de su contenido, pero todas las declaraciones, información y recomendaciones en este documento no constituyen una garantía de ningún tipo, expresa o implícita. Reservados todos los derechos, modificaciones técnicas y errores.

Además, los **Términos y Condiciones Generales de Uso de DISH** [\(www.dish.co/terms-of-use\)](http://www.dish.co/terms-of-use), **Política de Privacidad de DISH** [\(www.dish.co/privacy-policy\)](http://www.dish.co/privacy-policy) y la **Política de privacidad de DISH** [\(www.dish.co/special](http://www.dish.co/special-conditions-for-dish-pay)[conditions-for-dish-pay\)](http://www.dish.co/special-conditions-for-dish-pay) se aplican a todos los contenidos de este documento.

#### DISH DIGITAL SOLUTIONS GMBH

DIRECCIÓN: METRO-STR. 1 40235 DÜSSELDORF | ALEMANIA PÁGINA WEB: [WWW.DISH.DIGITAL](http://www.dish.digital/) | [WWW.DISH.CO](http://www.dish.co/)

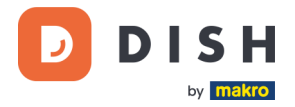

# TABLA DE CONTENIDO

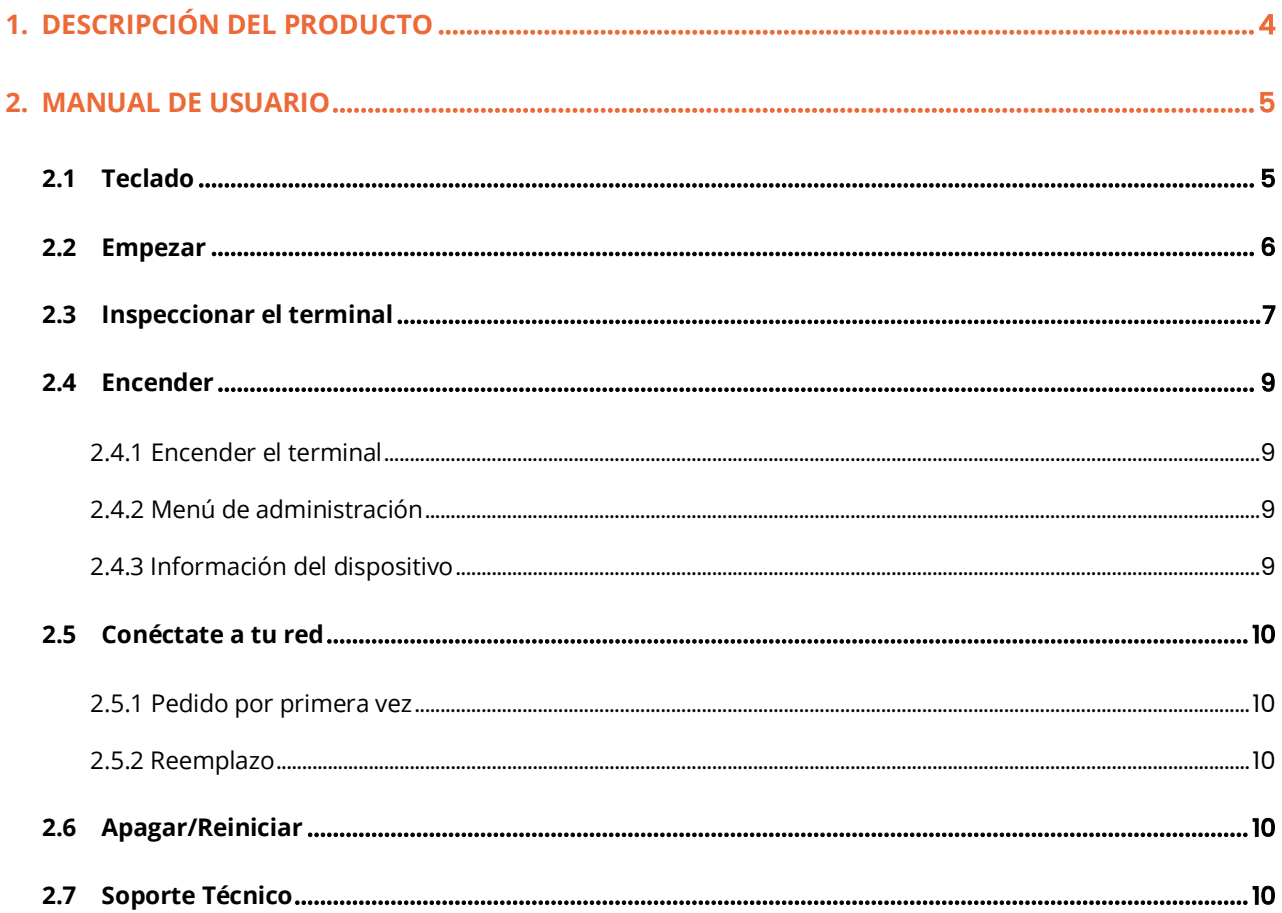

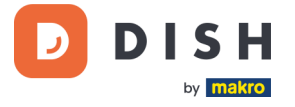

# <span id="page-3-0"></span>**1. DESCRIPCIÓN DEL PRODUCTO**

# **P400 Plus**

Terminal de pago de mostrador

Diseño premium, súper rápido y ultra confiable

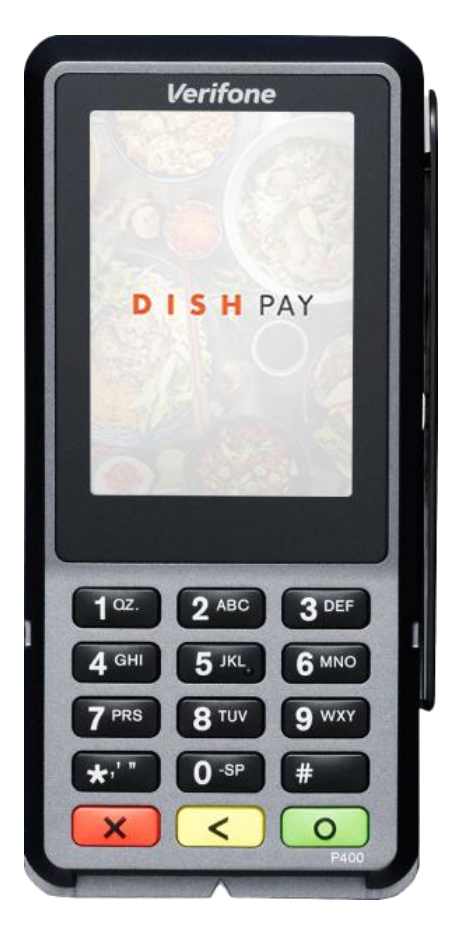

#### **Principales características:**

#### • **Servicio Intuitivo**

Pantalla táctil grande para impactar la visualización y facilidad de uso.

#### • **Conectado**

Perfectamente conectado al sistema DISH POS / DISH POS Lite.

• **Rápido**

Alto rendimiento en tiempos de altos volúmenes de pagos. Procesamiento de pagos súper rápido para una mayor satisfacción del cliente.

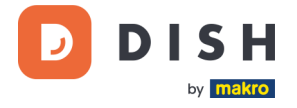

# <span id="page-4-0"></span>**2. MANUAL DE USUARIO**

Comience con la terminal de pago P400 Plus.

## <span id="page-4-1"></span>**2.1 TECLADO**

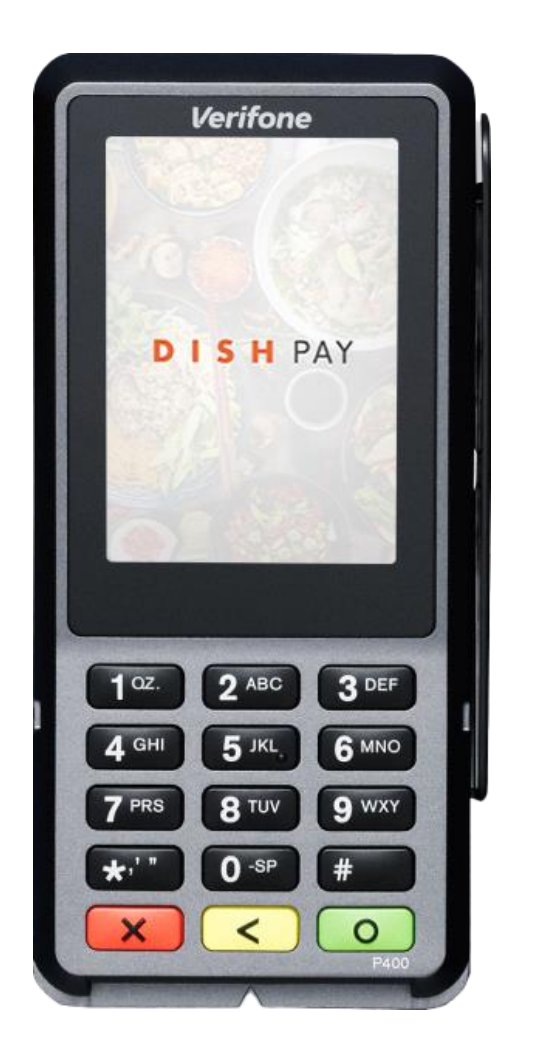

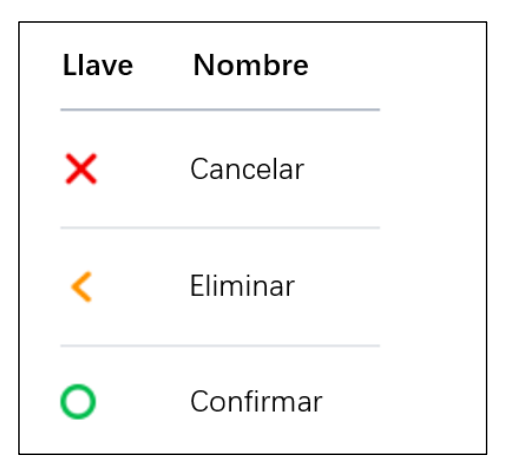

#### **Componentes suministrados**

- Terminal de pago P400 Plus
- Fuente de alimentación
- Accesorios según el tipo de conexión, por ejemplo un dongle Ethernet
- Escudo de privacidad

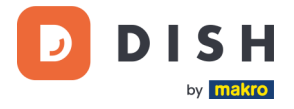

### <span id="page-5-0"></span>**2.2 EMPEZAR**

Estos son los pasos para poner en funcionamiento su nueva Terminal de Pago P400 Plus.

- Inspecciona el terminal.
- Abre la tapa de la parte posterior del terminal, conecta el cable y cierra la tapa.
- Aprieta el tornillo de bloqueo de lleva la tapa trasera (si lo hay), para ayudar a evitar daños en el conector del cable causados por un tirón del cable.

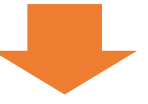

- Enciende el terminal conectándolo a una fuente de alimentación. Durante el arranque, la pantalla se enciende y se apaga varias veces.
- Consulta "Menú de administración" e "Información del dispositivo".

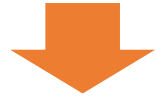

- Conecta P400 Plus a tu red.
- Apaga / Reinicia el terminal.

Cuando hayas completado estos pasos, estarás listo para procesar los pagos.

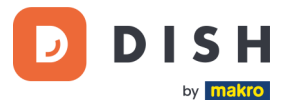

### <span id="page-6-0"></span>**2.3 INSPECCIONAR EL TERMINAL <sup>1</sup>**

Dado que los terminales de pago procesan datos confidenciales de la tarjeta, es fundamental verificar que el terminal que recibiste sea el correcto y no haya sido manipulado.

- 1. Verifica la caja que contiene el terminal:
	- a. No ha sido abierto.
	- b. El sello de seguridad, una etiqueta roja con un código de barras y un número, todavía está intacto y pegado a la tapa de la caja.

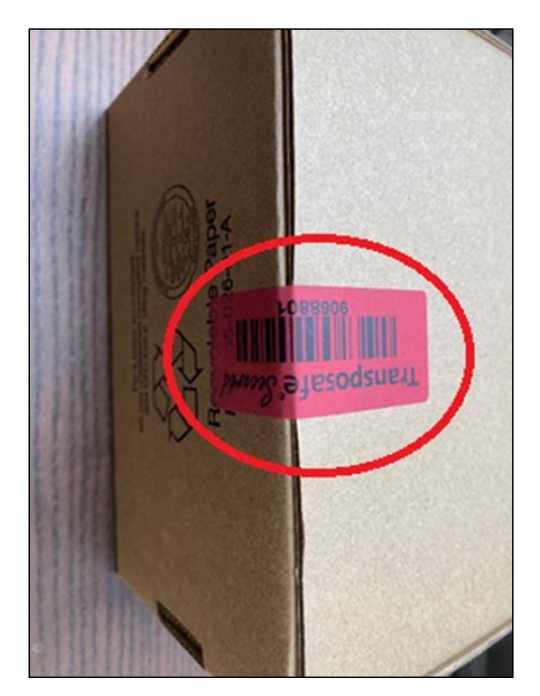

2. Rompe el precinto de seguridad, saca el terminal de la caja y comprueba si el **número de serie (S/N)** del terminal coincide con el número de serie de la caja.

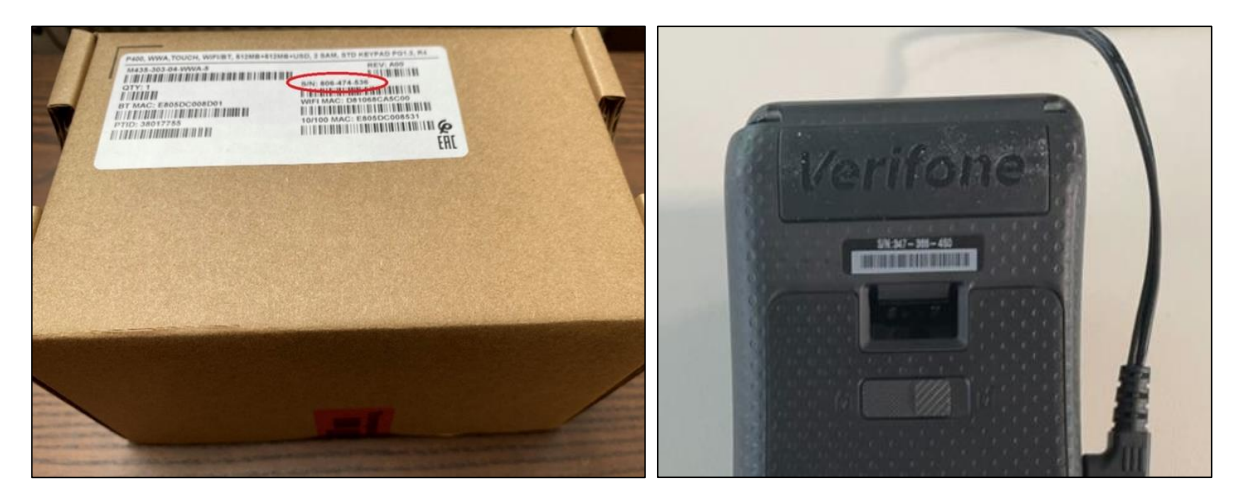

<sup>1</sup> Las imágenes son sólo para referencia; El modelo real puede variar dependiendo de la elección de su compra.

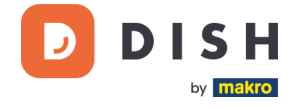

3. Inspecciona el terminal en busca de manipulación. Verifica si faltan sellos o tornillos, cables o etiquetas adicionales, orificios en el dispositivo y cualquier elemento insertado o adherido a cualquier parte del terminal.

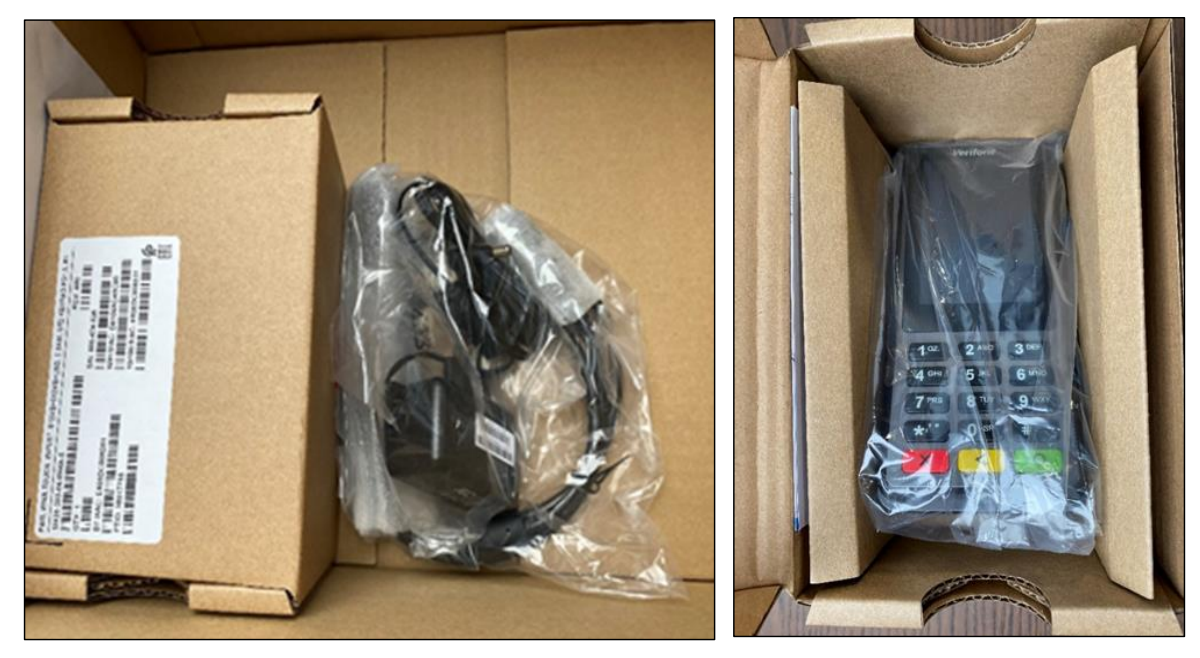

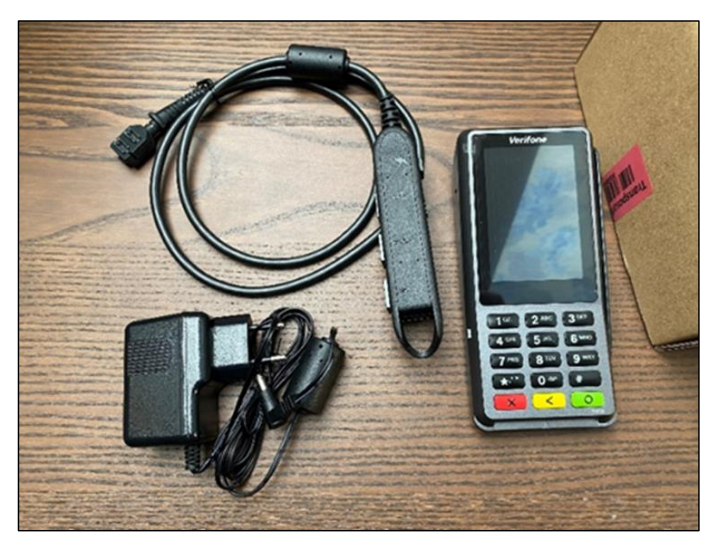

Si alguna de las comprobaciones anteriores falla, comunícate con nuestro equipo de soporte de DISH de inmediato e[n www.dish.co/contact.](http://www.dish.co/contact)

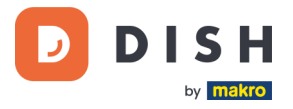

### <span id="page-8-0"></span>**2.4 ENCENDER**

 $\overline{1}$ 

Si enciendes el terminal de pago por primera vez o después de un largo tiempo apagado, es posible que realice una llamada de mantenimiento para sincronizar la configuración y actualizar el software. Esto puede tardar de 10 a 20 minutos.

#### **2.4.1 ENCENDER EL TERMINAL**

<span id="page-8-1"></span>Conecta el terminal a una fuente de alimentación. Durante el inicio, la pantalla se enciende y apaga varias veces.

#### **2.4.2 MENÚ DE ADMINISTRACIÓN**

<span id="page-8-2"></span>Consulta el "Menú de administración": necesitarás el menú de administración en el terminal para realizar diversas tareas.

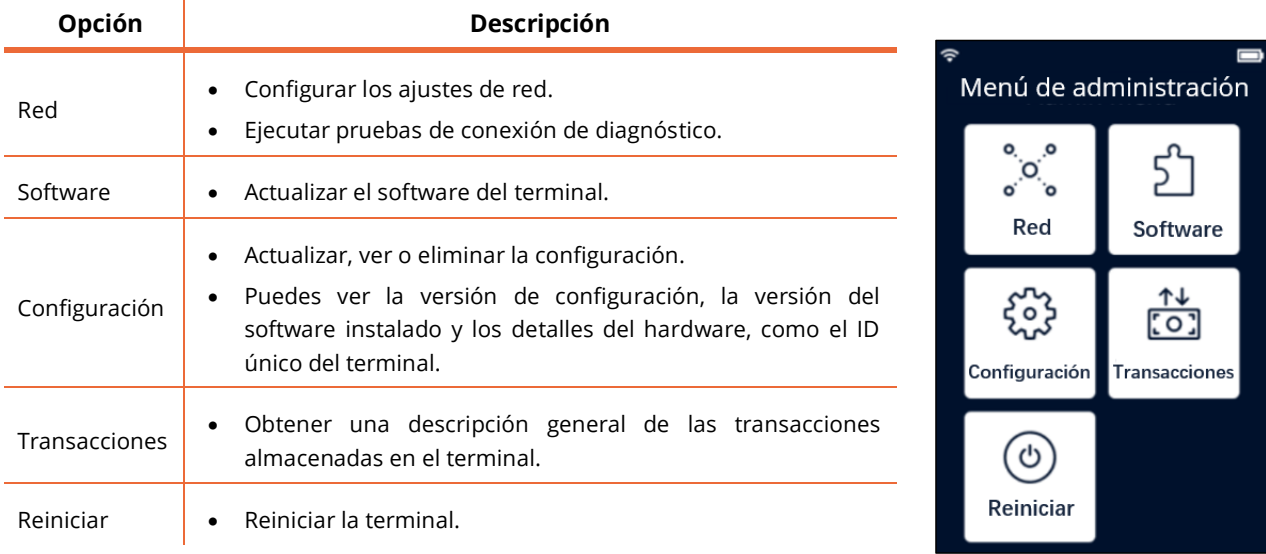

Para abrir el Menú de administrador:

- 1. Selecciona **9** y luego la tecla **Confirmar**.
- 2. Añade la contraseña del menú de administración y selecciona la tecla **Confirmar**.

Para obtener el código de acceso, llama a nuestro equipo de soporte de DISH e[n www.dish.co/contact.](http://www.dish.co/contact)

#### **2.4.3 INFORMACIÓN DEL DISPOSITIVO**

<span id="page-8-3"></span>Para ver información sobre la terminal:

• Selecciona **5** y luego la tecla **Confirmar**.

Aparece una pantalla similar a la que se muestra aquí, con:

- Modelo, número de serie y dirección IP del terminal.
- Versión de software y versión de configuración que utiliza actualmente el terminal.
- Cuenta mercantil y tienda a la que pertenece el terminal.
- Un botón para mostrar un código QR con información del dispositivo. Cuando te comuniques con nuestro equipo de soporte de DISH a través de [www.dish.co/contact,](http://www.dish.co/contact) es posible que te soliciten que escanees este código QR.

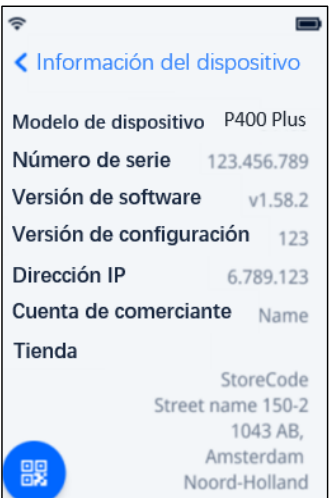

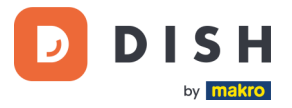

# <span id="page-9-0"></span>**2.5 CONÉCTATE A TU RED**

#### **2.5.1 PEDIDO POR PRIMERA VEZ**

<span id="page-9-1"></span>Si este es tu primer pedido del P400 Plus, comunícate con el equipo de soporte de DISH en [www.dish.co/contact.](http://www.dish.co/contact) Nuestro equipo de soporte te guiará a través del proceso de conexión de tu dispositivo a tu red.

#### **2.5.2 REEMPLAZO**

<span id="page-9-2"></span>Si recibes un reemplazo o realizas un nuevo pedido del P400 Plus, para permitir la comunicación con la plataforma DISH Pay, conecta el dispositivo a su red local a través de Ethernet LAN:

• Conecta un cable Ethernet al puerto Ethernet (LAN) del dongle.

Ese es el puerto marcado con **ETH** o este símbolo:

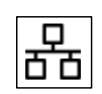

**Nota:** Conectar el tipo incorrecto de cable al puerto Ethernet o enchufar el cable Ethernet en el puerto incorrecto (por ejemplo, el puerto RS232) puede causar daños graves al terminal.

### <span id="page-9-3"></span>**2.6 APAGAR/REINICIAR**

#### **Para apagar el terminal:**

• Desconecta el terminal de la fuente de alimentación.

#### **Para reiniciar el terminal:**

• Ve al [Menú de administración](#page-8-2) y selecciona **Reiniciar**.

# <span id="page-9-4"></span>**2.7 SOPORTE TÉCNICO**

Si hay un problema con su terminal de pago y no puedes resolverlo tú mismo, comunícate con nuestro equipo de soporte de DISH e[n www.dish.co/contact](http://www.dish.co/contact) proporcionando la siguiente información:

- Número de serie del terminal: este número está disponible en la [Información del dispositivo](#page-8-3) y está impreso en la parte posterior del terminal (por ejemplo, S/N: 123-456-789).
- Descripción del problema: proporciona una descripción detallada del problema. Si se relaciona con el proceso de pago o una transacción específica, indica la hora exacta y el monto de la transacción.
- Referencia de PSP de la transacción, si está disponible.